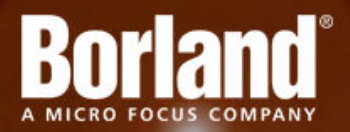

## **Silk Test 15.5 Silk4J Web Edition**

# Release Notes

**Micro Focus 575 Anton Blvd., Suite 510 Costa Mesa, CA 92626**

**Copyright © Micro Focus 2014. All rights reserved. Portions Copyright © 1992-2009 Borland Software Corporation (a Micro Focus company).**

**MICRO FOCUS, the Micro Focus logo, and Micro Focus product names are trademarks or registered trademarks of Micro Focus IP Development Limited or its subsidiaries or affiliated companies in the United States, United Kingdom, and other countries.**

**BORLAND, the Borland logo, and Borland product names are trademarks or registered trademarks of Borland Software Corporation or its subsidiaries or affiliated companies in the United States, United Kingdom, and other countries.**

**All other marks are the property of their respective owners.**

**2014-06-18**

## **Contents**

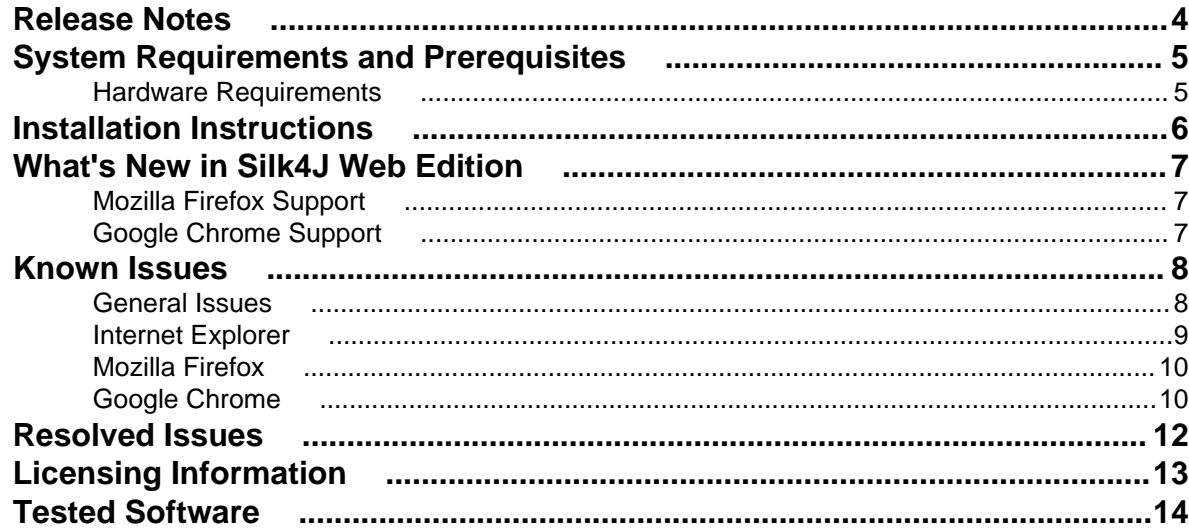

## <span id="page-3-0"></span>**Release Notes**

This file contains important information that might not appear in the Help. Read this file in its entirety.

For information about installation and licensing issues, refer to the *[Installation Guide](http://supportline.microfocus.com/Documentation/books/ASQ/SilkTest/155/en/silk4jwebedition-155-installguide-en.pdf)*.

For the latest version of this document, see *[Release Notes](http://supportline.microfocus.com/Documentation/books/ASQ/SilkTest/155/en/silk4jwebedition-155-releasenotes-en.pdf)*.

Navigate to *[Micro Focus SupportLine](http://productlink.microfocus.com/index.asp?mode=support&prod=NE01)* for further assistance from Customer Care.

# <span id="page-4-0"></span>**System Requirements and Prerequisites**

The following section identifies the system requirements for installing and running Silk Test.

### **Hardware Requirements**

We recommend the following hardware requirements:

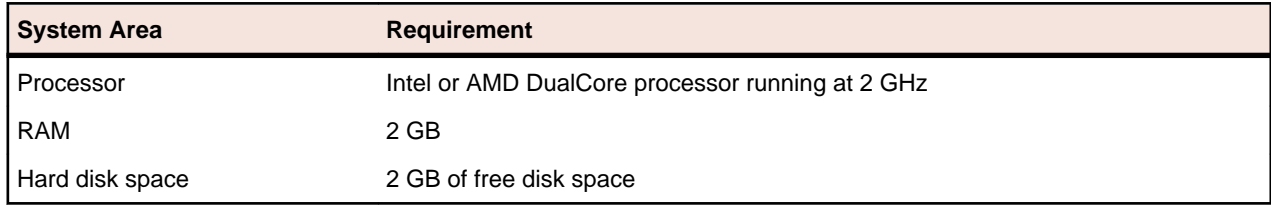

## <span id="page-5-0"></span>**Installation Instructions**

For information about installation and licensing issues, refer to the *[Installation Guide](http://supportline.microfocus.com/Documentation/books/ASQ/SilkTest/155/en/silk4jwebedition-155-installguide-en.pdf)*.

## <span id="page-6-0"></span>**What's New in Silk4J Web Edition**

This section lists the significant enhancements and changes that were made for Silk4J Web Edition.

### **Mozilla Firefox Support**

Silk Test now includes playback support for applications running in:

- Mozilla Firefox 26
- Mozilla Firefox 27
- Mozilla Firefox 28
- Mozilla Firefox 29

### **Google Chrome Support**

Silk Test now includes playback support for applications running in:

- Google Chrome 32
- Google Chrome 33
- Google Chrome 34
- Google Chrome 35

## <span id="page-7-0"></span>**Known Issues**

This section identifies Silk Test's known issues and their resolutions.

### **General Issues**

#### **Object Map Takes a Long Time to Open**

If you have a large object map asset it takes a long time to load when you are using .NET 4. Install .NET 4.5 to resolve this issue.

#### **When a remote desktop or remote desktop connection (RDC) is minimized, Silk Test does not function**

When you connect through the remote desktop protocol (RDP) to a desktop, you take ownership of the desktop by attaching to the desktop with your mouse and keyboard. If the desktop is minimized without ownership of the desktop being released, any playback of mouse clicks or keystrokes is undefined.

The recommended configuration is to run Silk Test on a VMWare-server and connect through VMWareclient software. This allows replay to continue even if the client has been closed.

#### **The Open Agent does not start when the Check Point firewall is installed**

When you have a Check Point firewall or a Check Point ZoneAlarm firewall installed on your system, the Open Agent cannot be started, because the firewall interrupts the communication between the Agent and the infoservice.

To start the Open Agent, you have to uninstall the Check Point firewall from your system.

#### **The modifiers parameter in the domDoubleClick method is ignored**

You cannot specify the modifier in the overloaded domDoubleClick method. The modifier will not be double-clicked, although you have specified the parameter. The overloaded domDoubleClick method, which allows you to specify the modifier, is deprecated. To specify the modifier, you can use the doubleClick method, if you are using a client that supports an overloaded method with the modifiers parameter, or the PressKeys and ReleaseKeys methods.

#### **The built-in spell checking in Microsoft Windows 8 might interfere with the replay of tests**

The built-in spell checking in Microsoft Windows 8 can be enabled in applications like Internet Explorer 10.

If a word was incorrectly spelled during recording, and you replay typing this word, the spell checker will either mark it, or for commonly misspelled words will automatically fix it, which is the same behaviour a real user would get. If your tests were created on an operating system that did not include the spell checking feature, you might get unexpected results when replying the tests on Microsoft Windows 8. To disable the spell checking, you can do the following:

- **1.** Press **Windows Key + C**.
- **2.** On the Charm bar, click **Settings**.
- **3.** Select **More PC Settings**.
- **4.** Select **General** to see the Spelling selections.

**Note:** These are system-wide settings, not settings specific to Internet Explorer.

- <span id="page-8-0"></span>**5.** Set **Autocorrect misspelled words** to off.
- **6.** Set **Highlight misspelled words** to off.

#### **When a .NET application is started from DevPartner Studio (DPS), Silk Test might not recognize it**

To resolve the issue, perform the following steps:

- **1.** Go to the Silk Test installation folder (by default, it's located at:  $C:\Per\gamma_m$  Files\Silk\Silk Test).
- **2.** For Windows Forms applications, go to ng\agent\plugins \com.borland.fastxd.techdomain.windowsforms.agent\_<version number>.
- **3.** For Windows Presentation Foundation (WPF) applications, go to ng\agent\plugins \com.microfocus.silktest.techdomain.wpf.agent\_<version number>.
- **4.** In Notepad, open the file plugin.xml, and add the following line to the <loadparameters> section: <param

name="frameworkAssembly">mscoree.dll</param>

- **5.** Go to the ng\agent folder in the Silk Test installation folder (by default, it's located at: C:\Program Files\Silk\Silk Test\ng\agent).
- **6.** In Notepad, open openagent.ini and add -clean as the first line of the file.
- **7.** Log out of the computer, and then log back in. Silk Test works as expected with the application that was started by DevPartner Studio.

#### **The highlighting rectangle is out of place when recording clicks on an area of an image**

When you record a click on a part of a complex image, for example an area map, the green highlighting rectangle does not highlight the appropriate area of the image. However, the click will be executed correctly during replay.

#### **Recording with a zoom level different to 100% might not work properly**

Recording a Web application with a zoom level different to 100% might not work as expected. Before recording actions against a Web application, set the zoom level in the browser to 100%.

### **Internet Explorer**

#### **Using Google toolbar interferes with recording Web applications**

Using the Google toolbar with Internet Explorer 8 interferes with recording locators for Web applications.

Turn off the Google toolbar before you record Web applications.

#### **The Open Agent cannot have high elevation enabled when UAC is enabled on Microsoft Windows 8 or later and Internet Explorer 11**

You cannot test a Web application in Internet Explorer 11 on Microsoft Windows 8 or later and have UAC enabled and run both Internet Explorer and the Open Agent with high elevation.

#### **Known issues with Input Method Editors (IMEs)**

- Silk Test does not record half-width spaces for Japanese input in Internet Explorer 11.
- Silk Test does not record IME input in Internet Explorer 11 in compatibility mode.
- In Japanese IME mode, pressing **Space** will cause Silk Test to record the current IME candidate. Use **Convert** to avoid this issue.

### <span id="page-9-0"></span>**Mozilla Firefox**

#### **Calls into applications using Adobe FlashPlayer do not properly synchronize in the latest versions of Mozilla Firefox**

When you are using Mozilla Firefox with a recent Adobe FlashPlayer version, some calls might not synchronize properly. The following issues might occur:

- Mozilla Firefox might falsely recognize a running script as stalled and might display a confirmation dialog box asking whether you want to continue the execution of the script, even though the script is running properly.
- Typing characters might not work because SetFocus is no longer working correctly.
- The Adobe automation might return an old value although the UI already shows a new value.

If you face one or more of these issues with applications using Adobe FlashPlayer, turn off the ProtectedMode in Adobe FlashPlayer. For additional information, see *[http://forums.adobe.com/thread/](http://forums.adobe.com/thread/1018071) [1018071](http://forums.adobe.com/thread/1018071)* and read the information provided under *Last Resort*.

#### **Text recognition might have the wrong offset in Mozilla Firefox 17**

In Mozilla Firefox 17, text recognition might not use the correct offset. In such a case, the content of Mozilla Firefox is not redrawn.

#### **Text recognition does not work with Mozilla Firefox 18 or later**

In Mozilla Firefox 18 or later, text recognition does not work.

### **Google Chrome**

#### **Error in WaitForProperty on Google Chrome**

You may get a ReplayException error when doing an action that causes navigation to a new page, and then use waitForProperty for synchronization on an object that exists on both pages. A workaround for the defect is to do the action, then a Find on an object which only exists on the new page, and then do the WaitForProperty if still necessary.

#### **Silk Test does not recognize the Log In and Cancel buttons in the authentication dialog box of Google Chrome**

Silk Test does not recognize the **Log In** and **Cancel** buttons in the authentication dialog box of Google Chrome. Use one of the following solutions to work around this limitation:

• Specify the username and the password in the URL of the website that you want to test. For example, to log in to the website *www.example.com/loginrequired.html*, use the following code:

http://myusername:mypassword@example.com/loginrequired.html

• Use TypeKeys to enter the username and password in the dialog box. For example, use the following code:

```
 desktop.find("//Window[@caption='Authentication Required']/
Control[2]").TypeKeys("myusername")
desktop.find("//Window[@caption='Authentication Required']/
Control[1]").TypeKeys("mypassword<Enter>")
```
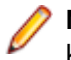

**Note:** Control [2] is the username field, and Control [1] is the password field. The <Enter> key at the end of the second TypeKeys confirms the entries in the dialog box.

#### **OpenTab does not work properly with Google Chrome**

When you use OpenTab while testing an application in Google Chrome, the automation interface of Google Chrome might stop responding and you might have to restart Google Chrome.

#### **Locator recording in windows fails with Google Chrome**

When you are testing a Web application in Google Chrome, locator recording in windows fails when multiple windows are open during application configuration in the Google Chrome instance, in which the application is running. If you close the other Google Chrome windows during application configuration, the error will not appear.

#### **Background applications in Google Chrome prevent automation support from loading**

When you want to test a Web application with Google Chrome and the **Continue running background apps when Google Chrome is closed** check box is checked, Silk Test cannot restart Google Chrome to load the automation support.

## <span id="page-11-0"></span>**Resolved Issues**

The following issues have been resolved:

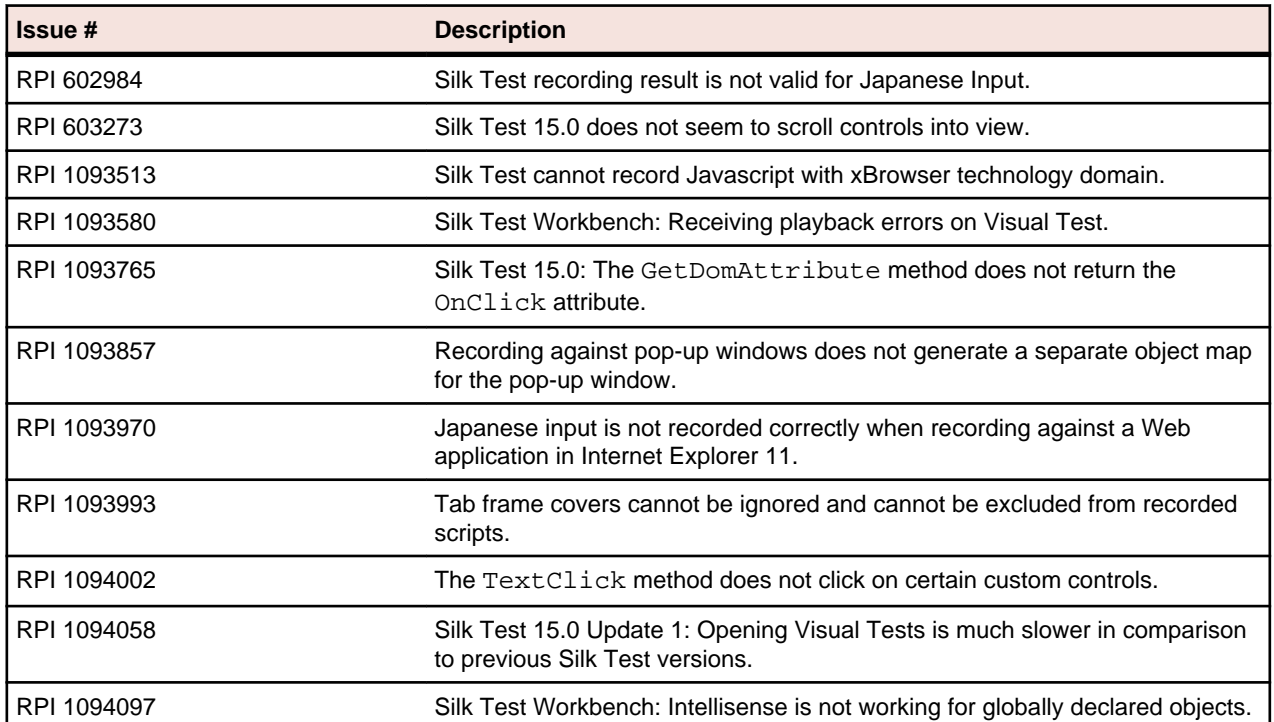

# <span id="page-12-0"></span>**Licensing Information**

Unless you are using a trial version, Silk Test requires a license.

The licensing model is based on the client that you are using and the applications that you want to be able to test. The available licensing modes support the following application types:

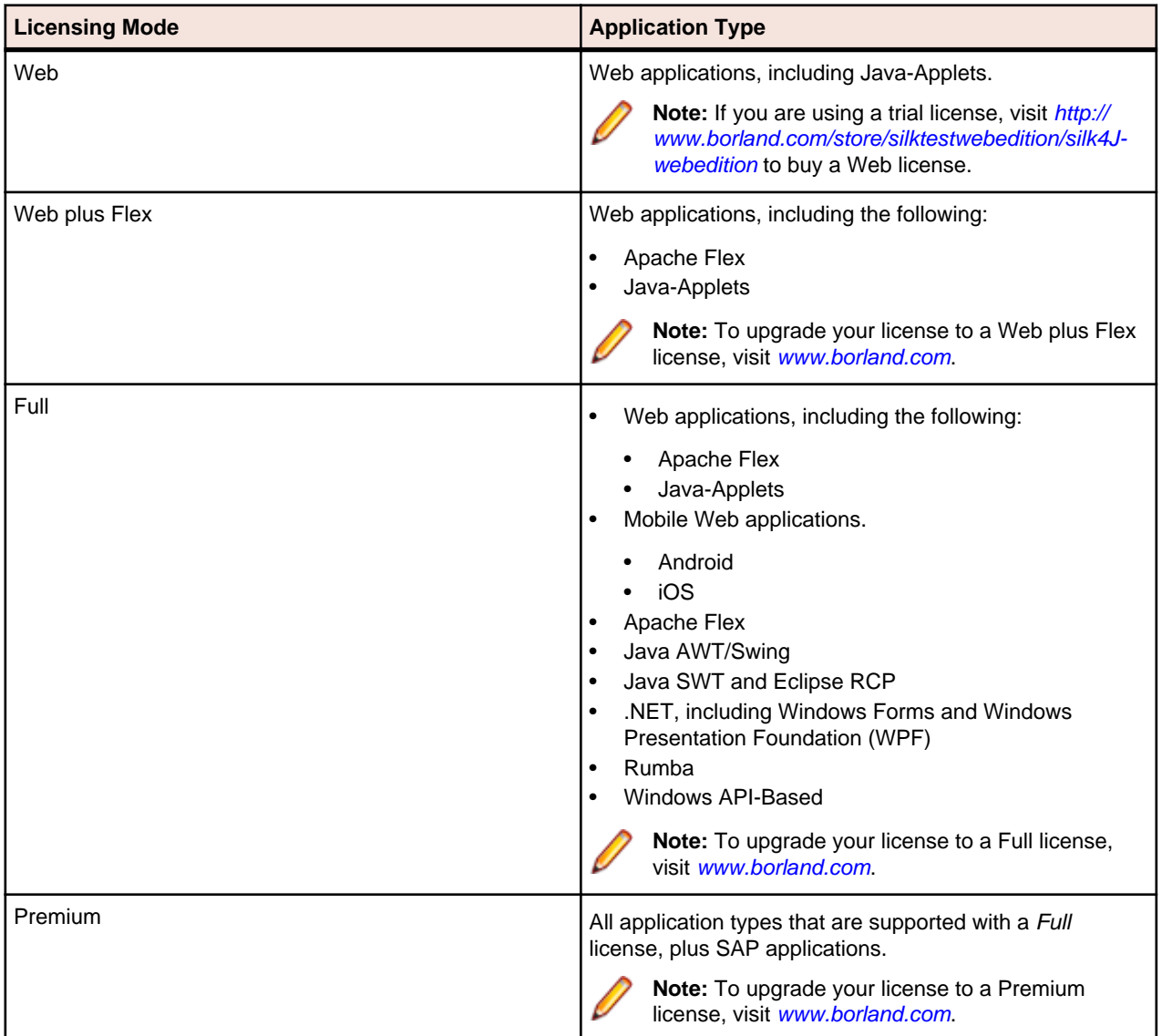

**Note:** To use a Full or a Premium license, you require a different setup package. The information in this document applies only to the Web Edition of Silk4J. For a detailed overview of the capabilities of the Full and Premium offering, see *[Release Notes](http://supportline.microfocus.com/Documentation/books/ASQ/SilkTest/135/en/SilkTest_ReleaseNotes.pdf)*.

## <span id="page-13-0"></span>**Tested Software**

This section lists the software with which Silk Test 15.5 has been tested.

#### **Operating Systems**

Silk Test 15.5 has been tested with the following operating systems:

- Microsoft Windows XP SP3
- Microsoft Windows Vista SP2
- Microsoft Windows 7
- Microsoft Windows 7 SP1
- Microsoft Windows 8
- Microsoft Windows 8.1

#### **Web Applications**

For the Open Agent, Silk Test 15.5 has been tested with the following browsers and Web technologies:

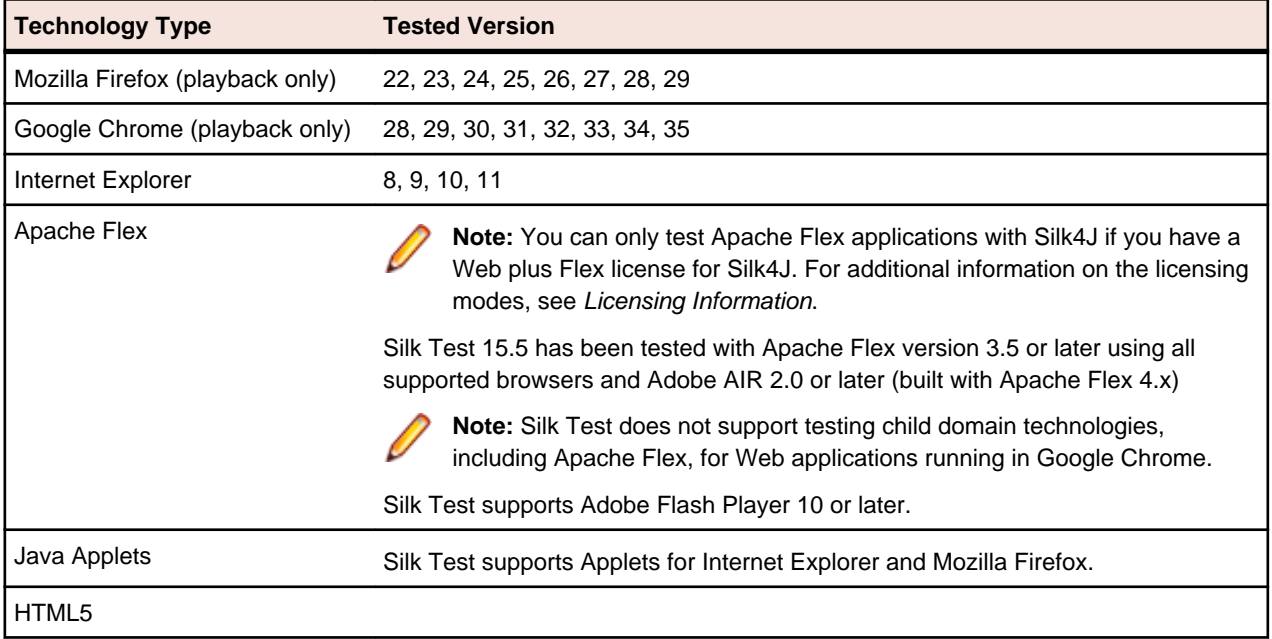

#### **Silk4J**

You can integrate Silk4J in Eclipse 3.7.2 or later, both 32 and 64 bit. Version 4.3.1 is shipped with Silk Test.